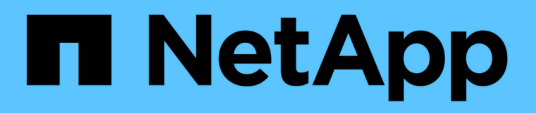

### **Installazione di un'unità di acquisizione remota (RAU)**

OnCommand Insight

NetApp April 01, 2024

This PDF was generated from https://docs.netapp.com/it-it/oncommand-insight/install-windows/verifyingthe-rau-service.html on April 01, 2024. Always check docs.netapp.com for the latest.

# **Sommario**

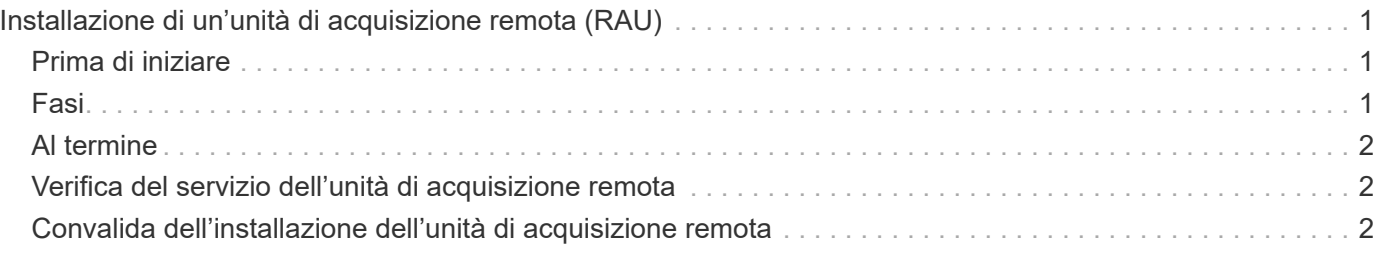

# <span id="page-2-0"></span>**Installazione di un'unità di acquisizione remota (RAU)**

Installare uno o più RAUS nel proprio ambiente OnCommand Insight.

## <span id="page-2-1"></span>**Prima di iniziare**

È necessario aver completato tutti i prerequisiti di installazione.

Almeno una porta deve essere aperta e disponibile tra il server RAU e il server OnCommand Insight per inoltrare le informazioni sulle modifiche al server. In caso di dubbi, convalidarlo aprendo un browser Web sul computer RAU e indirizzandolo al server OnCommand Insight:

https://< OnCommand Insight Server hostname >:< acquisition\_port >

Per impostazione predefinita, la porta di acquisizione è 443, ma potrebbe essere stata modificata durante l'installazione del server. Se la connessione viene stabilita correttamente, viene visualizzata una pagina di risposta OnCommand Insight che indica una porta aperta e disponibile tra RAU e server OnCommand Insight.

### <span id="page-2-2"></span>**Fasi**

- 1. Accedere al server RAU utilizzando un account con privilegi di amministratore.
- 2. Aprire Esplora risorse e accedere alla directory in cui si trova il file di installazione RAU.
- 3. Fare doppio clic .MSI per avviare l'installazione.
- 4. Fare clic su **Avanti** per passare alla finestra che mostra il Contratto di licenza. Leggere e accettare i termini del Contratto di licenza e fare clic su **Avanti**.
- 5. Selezionare per installare la RAU su un disco rigido locale o l'intera funzione su un disco rigido locale. Controllare il collegamento Disk Usage (utilizzo disco) per assicurarsi di disporre di spazio sufficiente (sono necessari 116 MB). Fare clic su **Avanti**.
- 6. Nella finestra Configure (Configura), impostare i seguenti parametri specifici del sito:
	- **OnCommand Insight Nome o indirizzo del server** Nome host o indirizzo IP per identificare il server OnCommand Insight. La RAU utilizza questo nome/IP per aprire un collegamento di comunicazione con il server. Se si specifica un nome host, assicurarsi che sia possibile risolverlo tramite DNS.
	- **Acquisition Unit Name** (Nome unità di acquisizione) Nome univoco che identifica la RAU.
	- **Porta di acquisizione remota protetta OnCommand Insight (HTTPS)** porta utilizzata dalle unità di acquisizione remota per inviare informazioni sulle modifiche dell'ambiente al server OnCommand Insight. Questa impostazione deve corrispondere al valore immesso durante l'installazione del server OnCommand Insight e deve essere la stessa su tutti i server Raus.
- 7. Rivedere le selezioni. Fare clic su **Indietro** per tornare indietro e apportare modifiche. Fare clic su **Avanti**.
- 8. Fare clic su **Installa** per avviare l'installazione.

Attendere il completamento dell'installazione. Questa operazione dovrebbe richiedere da 5 a 10 minuti circa.

## <span id="page-3-0"></span>**Al termine**

Al termine dell'installazione, viene visualizzata una finestra finale. Fare clic sulla casella **Start Remote Acquisition Service** (Avvia servizio di acquisizione remota) per avviare la RAU, quindi fare clic su **Finish** (fine) per terminare l'operazione.

#### <span id="page-3-1"></span>**Verifica del servizio dell'unità di acquisizione remota**

Una volta completata correttamente l'installazione di un'unità di acquisizione remota (RAU), il servizio RAU di OnCommand Insight dovrebbe essere disponibile nell'ambiente dei servizi Microsoft Windows.

#### **Fasi**

- 1. Per verificare che la RAU sia stata aggiunta ai servizi Windows, aprire il menu Start di Windows e selezionare **pannello di controllo** > **Strumenti di amministrazione** > **servizi**.
- 2. Individuare **OnCommand Insight acq unità di acquisizione remota (RAU) di OnCommand Insight** nell'elenco.

#### <span id="page-3-2"></span>**Convalida dell'installazione dell'unità di acquisizione remota**

Per convalidare l'installazione corretta dell'unità di acquisizione remota, è possibile visualizzare lo stato delle unità di acquisizione remota collegate al server.

#### **Fasi**

- 1. Nella barra degli strumenti Insight, fare clic su **Admin**.
- 2. Fare clic su \*Acquisition Units (unità di acquisizione)
- 3. Verificare che la nuova unità di acquisizione remota sia stata registrata correttamente e che abbia uno stato di connessione.

In caso contrario, contattare il supporto tecnico.

#### **Informazioni sul copyright**

Copyright © 2024 NetApp, Inc. Tutti i diritti riservati. Stampato negli Stati Uniti d'America. Nessuna porzione di questo documento soggetta a copyright può essere riprodotta in qualsiasi formato o mezzo (grafico, elettronico o meccanico, inclusi fotocopie, registrazione, nastri o storage in un sistema elettronico) senza previo consenso scritto da parte del detentore del copyright.

Il software derivato dal materiale sottoposto a copyright di NetApp è soggetto alla seguente licenza e dichiarazione di non responsabilità:

IL PRESENTE SOFTWARE VIENE FORNITO DA NETAPP "COSÌ COM'È" E SENZA QUALSIVOGLIA TIPO DI GARANZIA IMPLICITA O ESPRESSA FRA CUI, A TITOLO ESEMPLIFICATIVO E NON ESAUSTIVO, GARANZIE IMPLICITE DI COMMERCIABILITÀ E IDONEITÀ PER UNO SCOPO SPECIFICO, CHE VENGONO DECLINATE DAL PRESENTE DOCUMENTO. NETAPP NON VERRÀ CONSIDERATA RESPONSABILE IN ALCUN CASO PER QUALSIVOGLIA DANNO DIRETTO, INDIRETTO, ACCIDENTALE, SPECIALE, ESEMPLARE E CONSEQUENZIALE (COMPRESI, A TITOLO ESEMPLIFICATIVO E NON ESAUSTIVO, PROCUREMENT O SOSTITUZIONE DI MERCI O SERVIZI, IMPOSSIBILITÀ DI UTILIZZO O PERDITA DI DATI O PROFITTI OPPURE INTERRUZIONE DELL'ATTIVITÀ AZIENDALE) CAUSATO IN QUALSIVOGLIA MODO O IN RELAZIONE A QUALUNQUE TEORIA DI RESPONSABILITÀ, SIA ESSA CONTRATTUALE, RIGOROSA O DOVUTA A INSOLVENZA (COMPRESA LA NEGLIGENZA O ALTRO) INSORTA IN QUALSIASI MODO ATTRAVERSO L'UTILIZZO DEL PRESENTE SOFTWARE ANCHE IN PRESENZA DI UN PREAVVISO CIRCA L'EVENTUALITÀ DI QUESTO TIPO DI DANNI.

NetApp si riserva il diritto di modificare in qualsiasi momento qualunque prodotto descritto nel presente documento senza fornire alcun preavviso. NetApp non si assume alcuna responsabilità circa l'utilizzo dei prodotti o materiali descritti nel presente documento, con l'eccezione di quanto concordato espressamente e per iscritto da NetApp. L'utilizzo o l'acquisto del presente prodotto non comporta il rilascio di una licenza nell'ambito di un qualche diritto di brevetto, marchio commerciale o altro diritto di proprietà intellettuale di NetApp.

Il prodotto descritto in questa guida può essere protetto da uno o più brevetti degli Stati Uniti, esteri o in attesa di approvazione.

LEGENDA PER I DIRITTI SOTTOPOSTI A LIMITAZIONE: l'utilizzo, la duplicazione o la divulgazione da parte degli enti governativi sono soggetti alle limitazioni indicate nel sottoparagrafo (b)(3) della clausola Rights in Technical Data and Computer Software del DFARS 252.227-7013 (FEB 2014) e FAR 52.227-19 (DIC 2007).

I dati contenuti nel presente documento riguardano un articolo commerciale (secondo la definizione data in FAR 2.101) e sono di proprietà di NetApp, Inc. Tutti i dati tecnici e il software NetApp forniti secondo i termini del presente Contratto sono articoli aventi natura commerciale, sviluppati con finanziamenti esclusivamente privati. Il governo statunitense ha una licenza irrevocabile limitata, non esclusiva, non trasferibile, non cedibile, mondiale, per l'utilizzo dei Dati esclusivamente in connessione con e a supporto di un contratto governativo statunitense in base al quale i Dati sono distribuiti. Con la sola esclusione di quanto indicato nel presente documento, i Dati non possono essere utilizzati, divulgati, riprodotti, modificati, visualizzati o mostrati senza la previa approvazione scritta di NetApp, Inc. I diritti di licenza del governo degli Stati Uniti per il Dipartimento della Difesa sono limitati ai diritti identificati nella clausola DFARS 252.227-7015(b) (FEB 2014).

#### **Informazioni sul marchio commerciale**

NETAPP, il logo NETAPP e i marchi elencati alla pagina<http://www.netapp.com/TM> sono marchi di NetApp, Inc. Gli altri nomi di aziende e prodotti potrebbero essere marchi dei rispettivi proprietari.